# **PANDUAN PENGGUNAAN APLIKASI SIHARKA**

# **Penyampaian Laporan Harta Kekayaan Aparatur Sipil Negara (LHKASN) Secara Daring**

**INSPEKTORAT JENDERAL KEMENDIKBUD 2019**

# Akses aplikasi Siharka melalui laman : https://siharka.menpan.go.id

## **1. LOGIN**

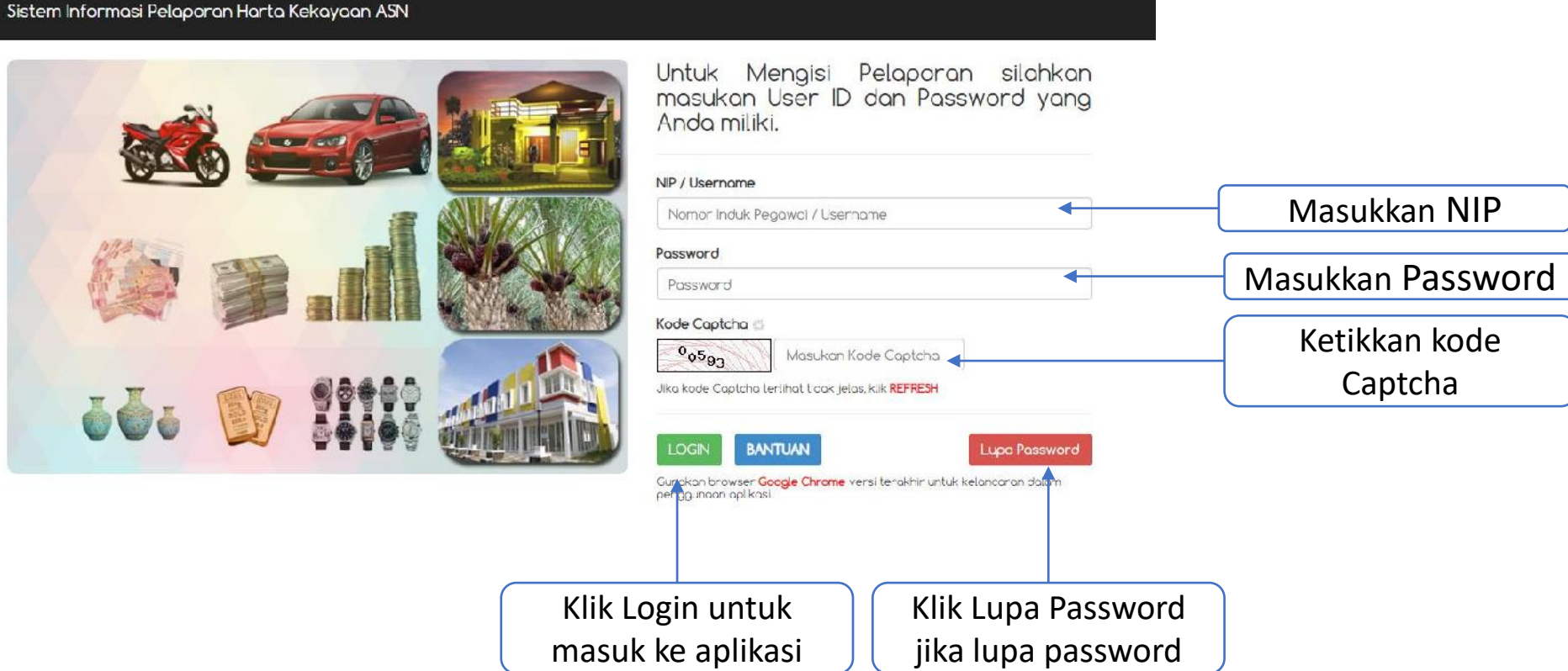

## **2. Lengkapi Data Profil dan Ubah Password**

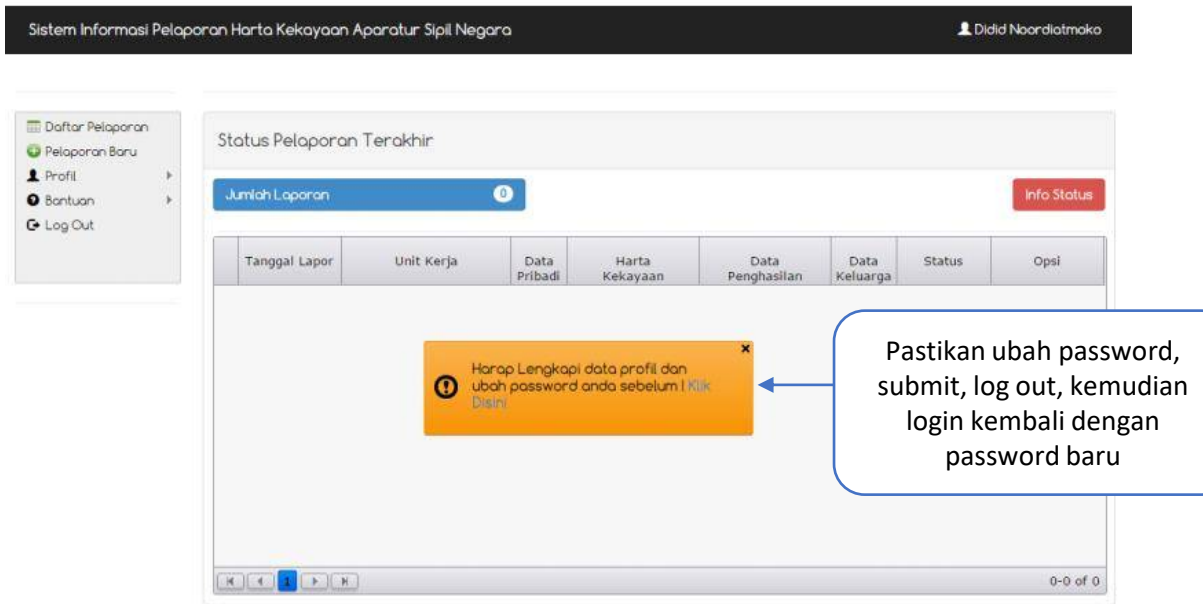

Untuk pertama kali login diharapkan **melengkapi data profil dan ubah password** yang telah di berikan oleh Inspektorat Jenderal

Silahkan anda **Klik Disini** pada gambar Pop Up yang muncul seperti gambar di bawah ini :

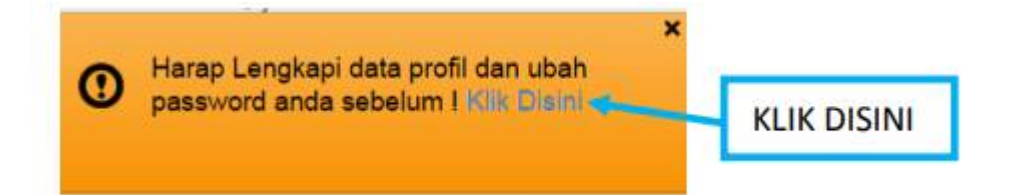

Maka muncul tampilan edit profile seperti gambar di bawah ini :

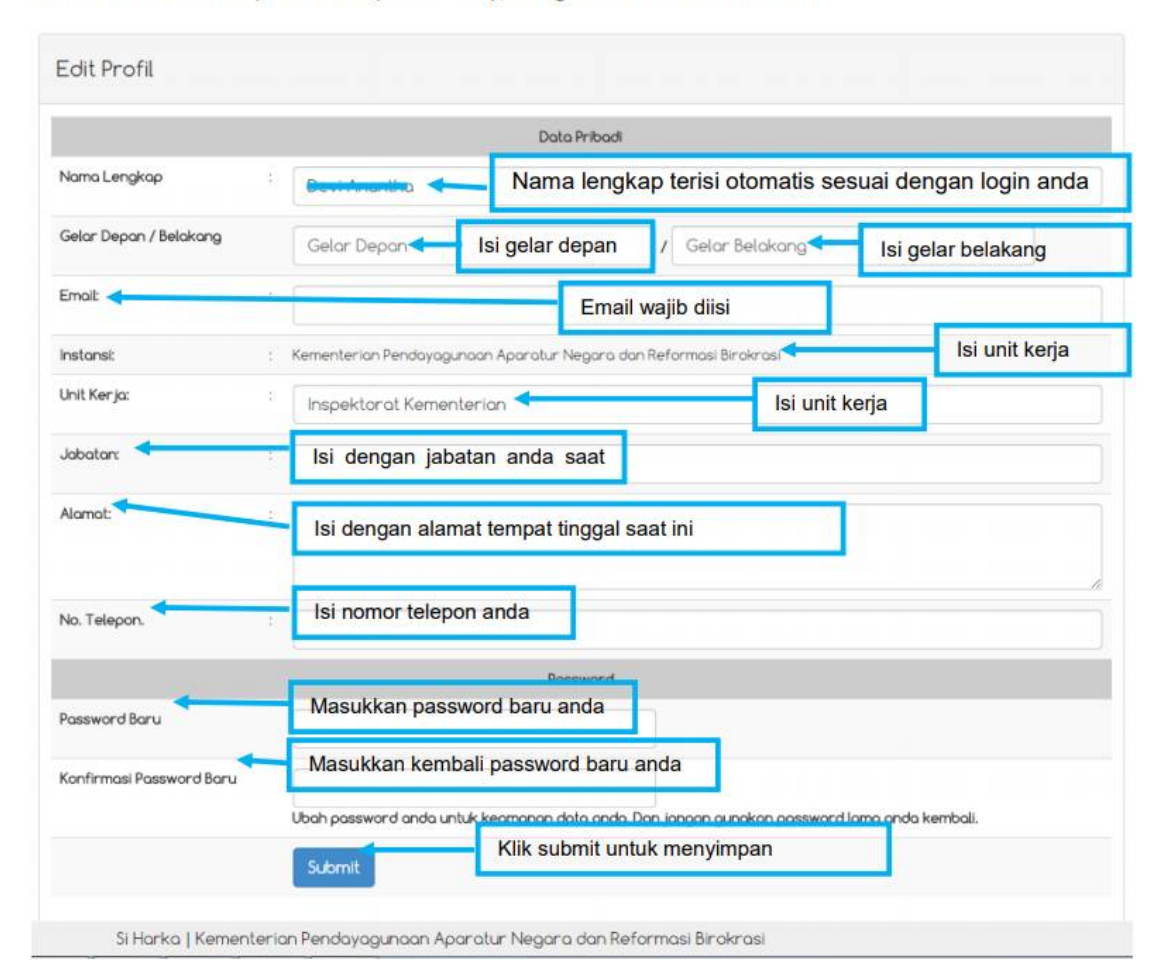

Setelah anda klik submit maka akan muncul tampilan data profile anda seperti pada gambar di bawah ini :

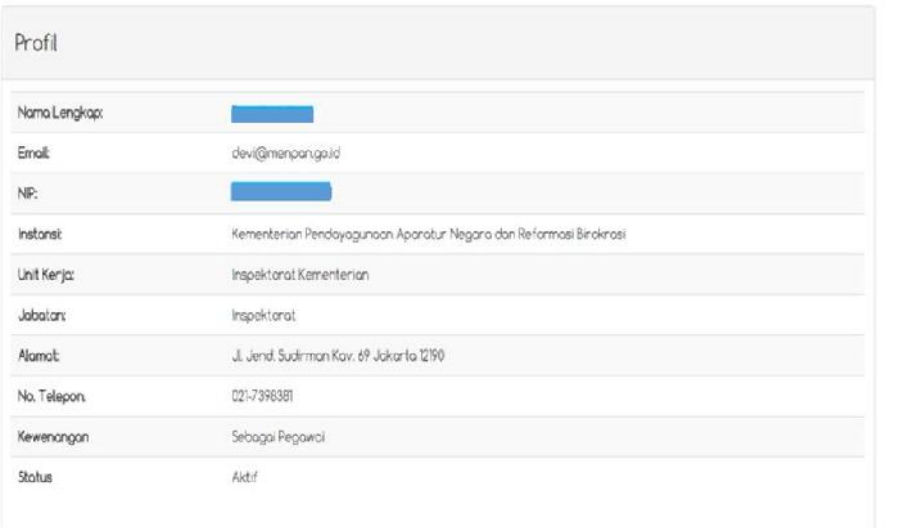

E

 $\bullet$ 

1

 $\boldsymbol{\Theta}$ 

 $\bullet$ 

Si Harka | Kementerian Pendayagunaan Aparatur Negara dan Reformasi Birokrasi

### Menu yang terdapat pada halaman awal :

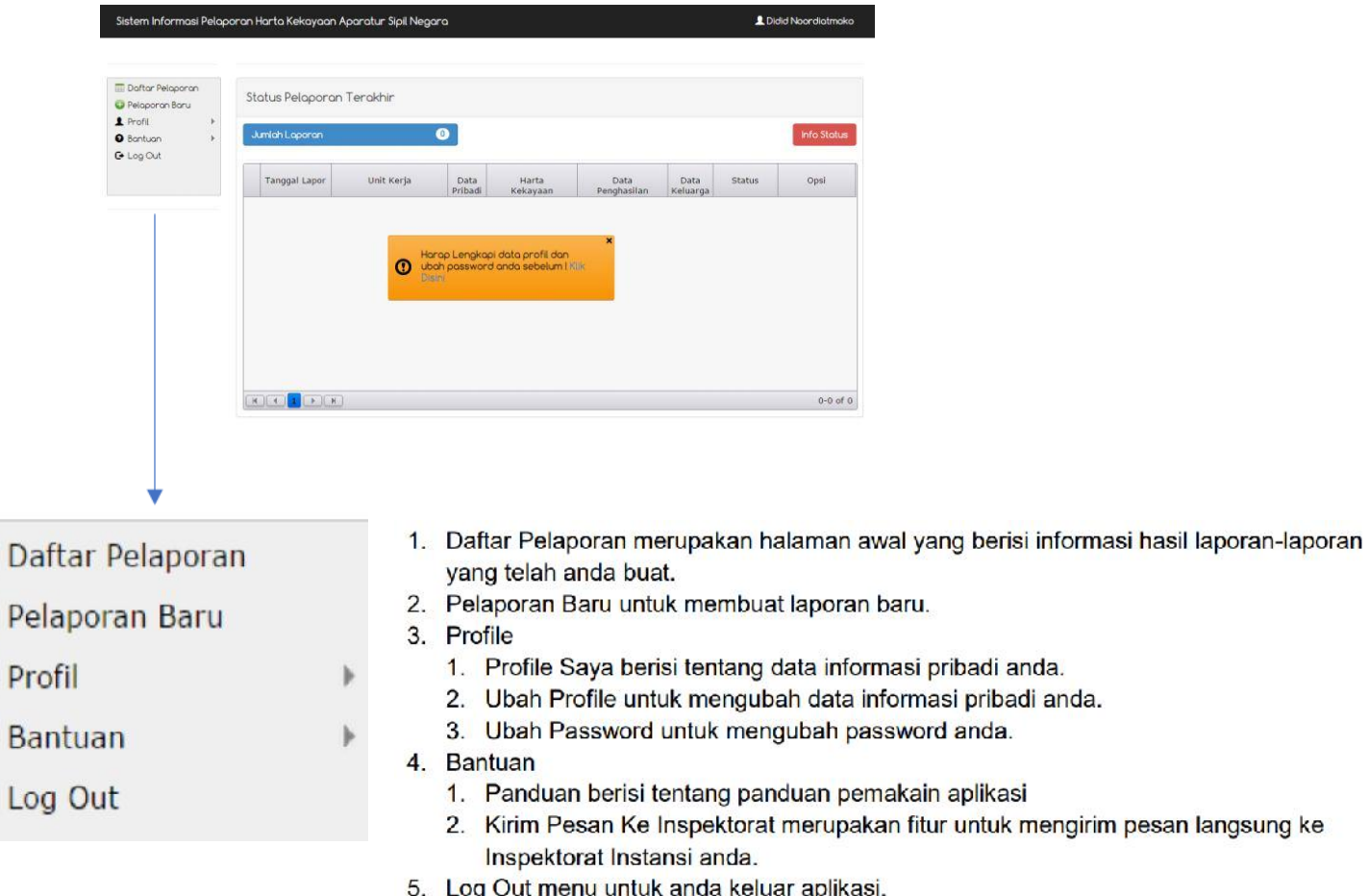

## **3. Membuat Pelaporan Baru dengan cara :**

Maka akan muncul 6 tampilan seperti ini :

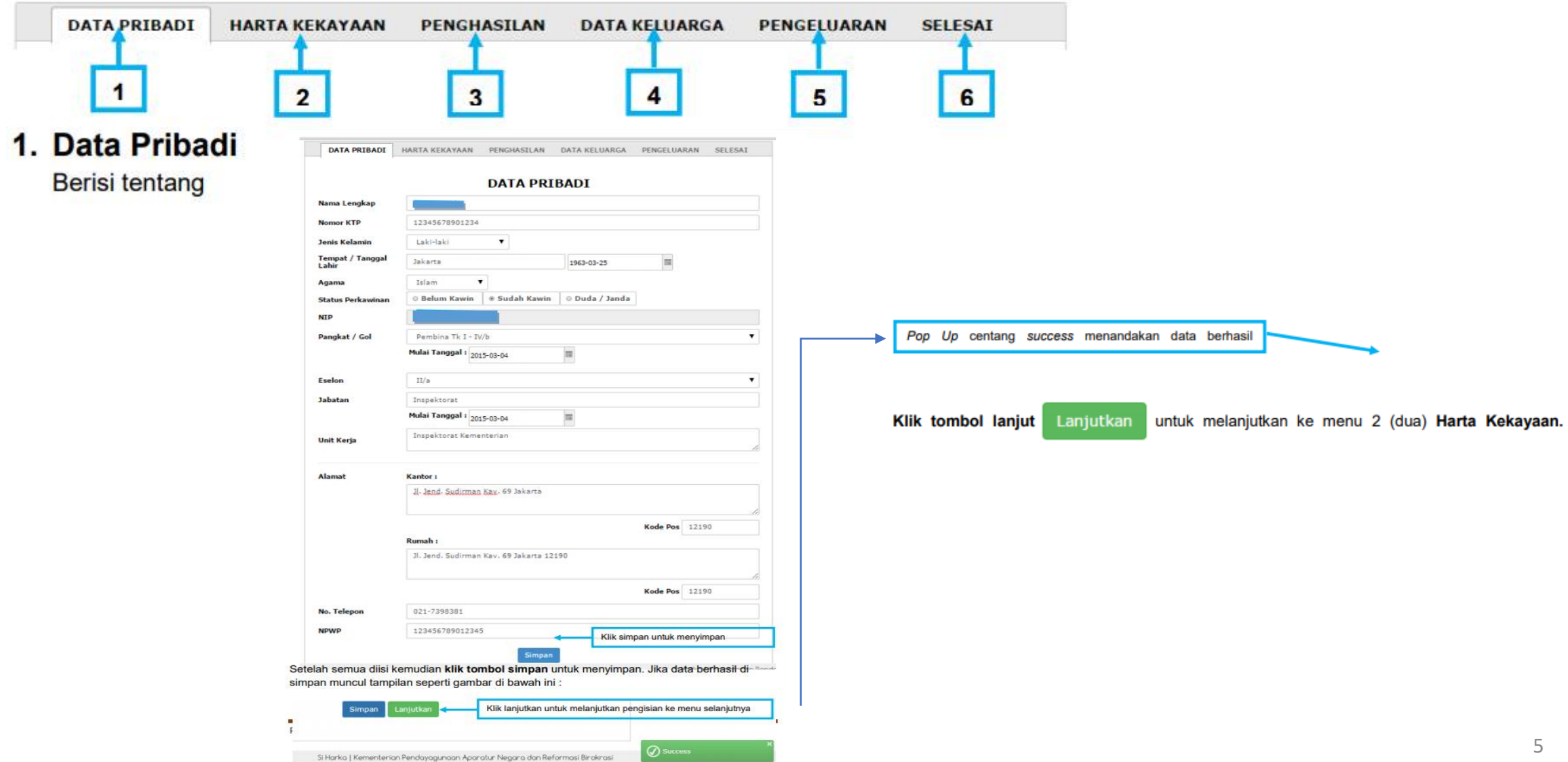

#### 2. Harta Kekayaan

Berisi tentang harta yang dimiliki oleh pegawai, dari harta tidak bergerak, harta bergerak, surat berharga, uang tunai, deposito, tabungan, piutang dan hutang. Didalam Menu Harta Kekayaan ini ada beberapa sub menu yang perlu di isi yaitu :

#### 1. Harta Tidak Bergerak

Adalah harta berupa tanah dan bangunan yang didukung dengan bukti kepemilikan. Nilai harta tidak bergerak ditetapkan berdasarkan NJOP.

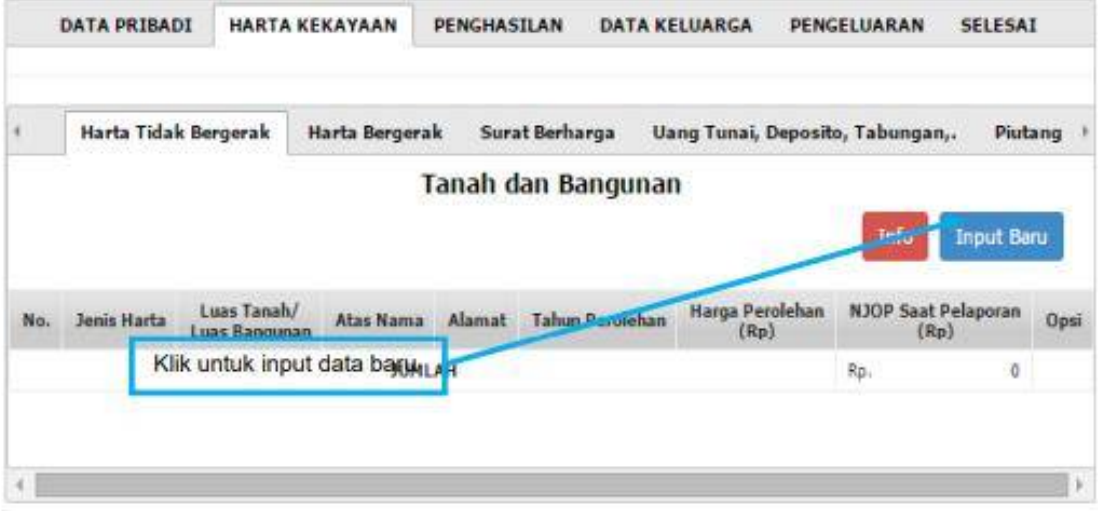

Silahkan klik tombol Input Baru untuk melakukan input data Harta Tidak Bergerak muncul seperti tampilan di bawah ini :

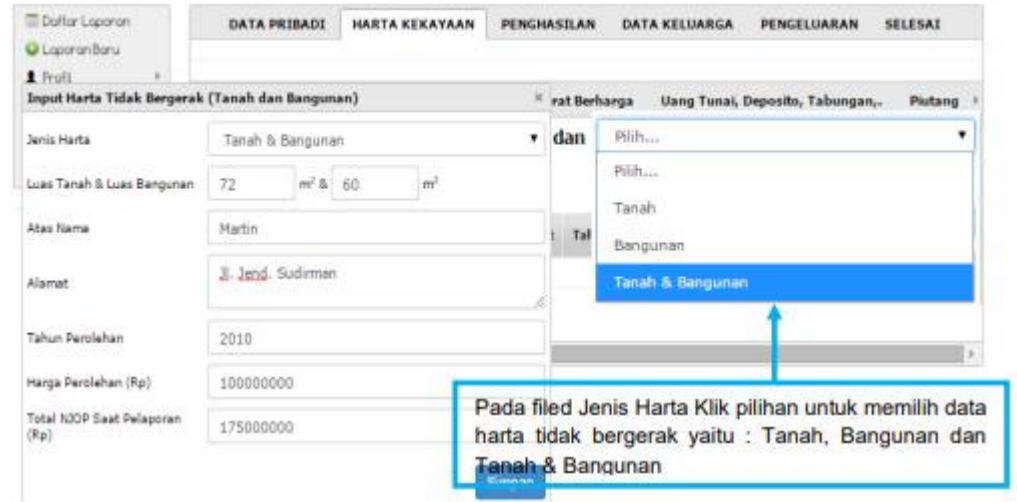

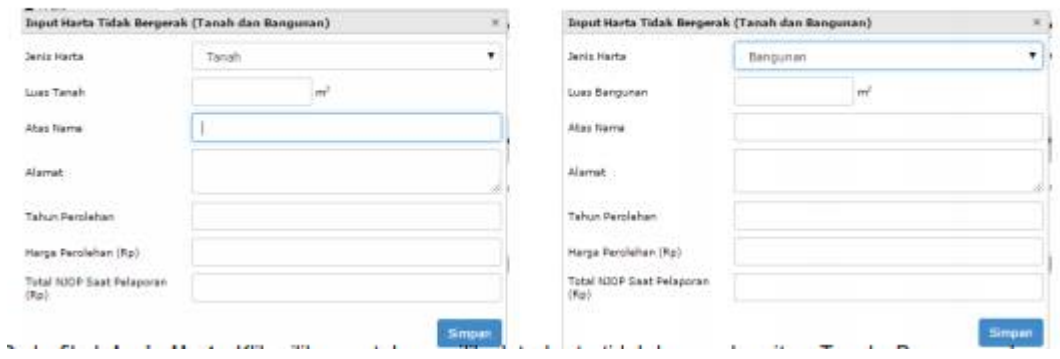

Pada filed Jenis Harta Klik pilihan untuk memilih data harta tidak bergerak yaitu : Tanah, Bangunan dan Tanah & Bangunan. Setelah diisi semua silahkan klik tombol simpan maka muncul tampilan seperti gambar di bawah ini :

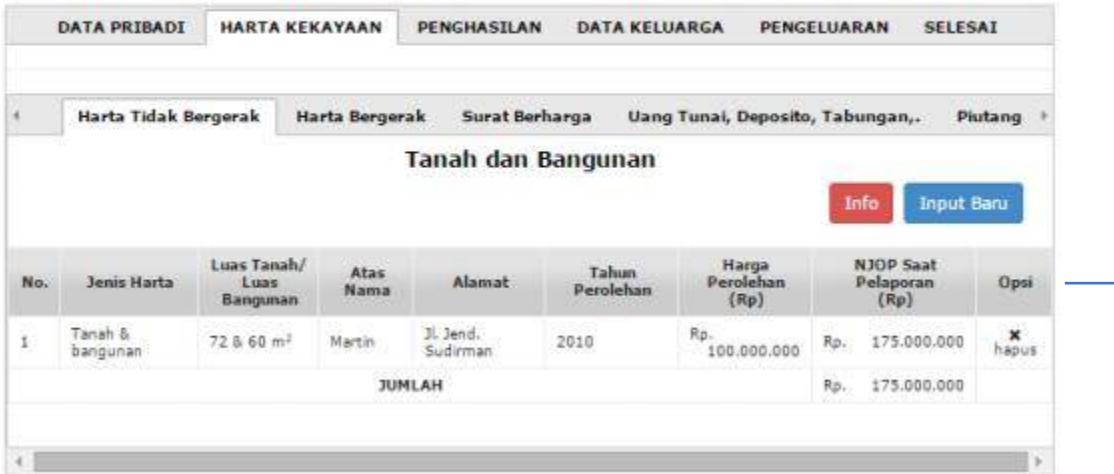

2.1 Klik input baru untuk anda melakukan input harta bergerak anda berupa alat transportasi (pesawat udara, kapal laut, mobil, sepeda motor, mesin lainnya) yaitu : Harta selain tanah dan bangunan seperti kendaraan bermotor, perabotan rumah tangga, perhiasaan, dll. Dengan nilai berupa harga perolehan atau harga taksiran. Setelah itu klik tombol simpan.

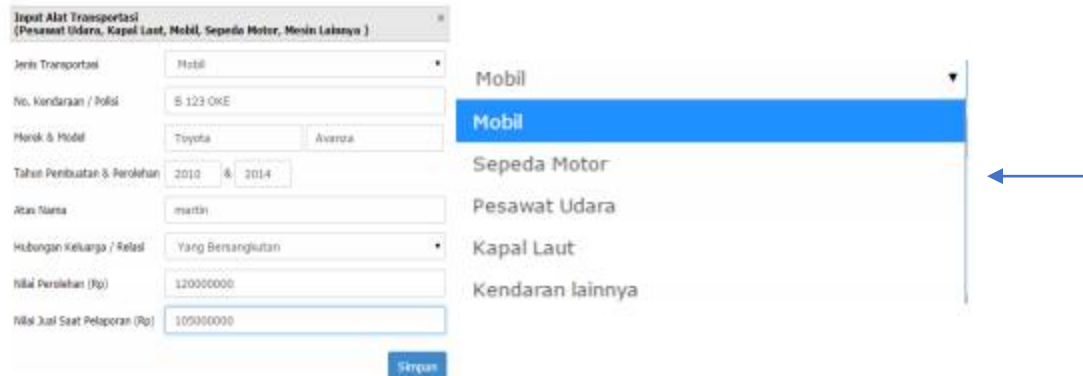

#### 2. Harta Bergerak

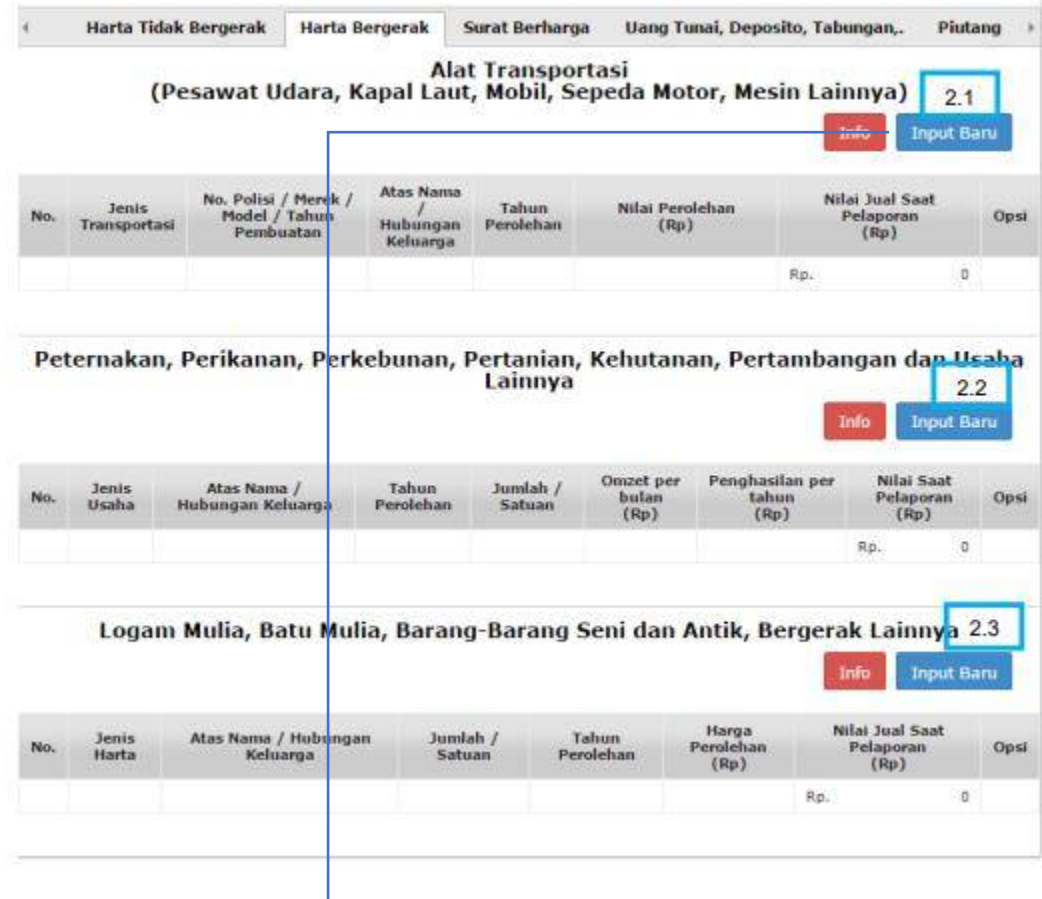

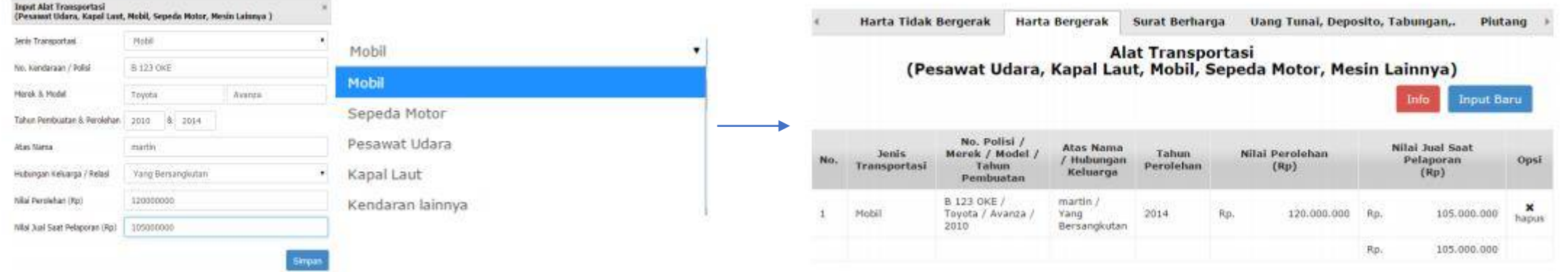

2.2 Klik input baru untuk anda melakukan input harta bergerak anda berupa peternakan, perikanan, perkebunan, pertanian, kehutanan, pertambangan dan usaha lainnya. Setelah itu klik tombol simpan.

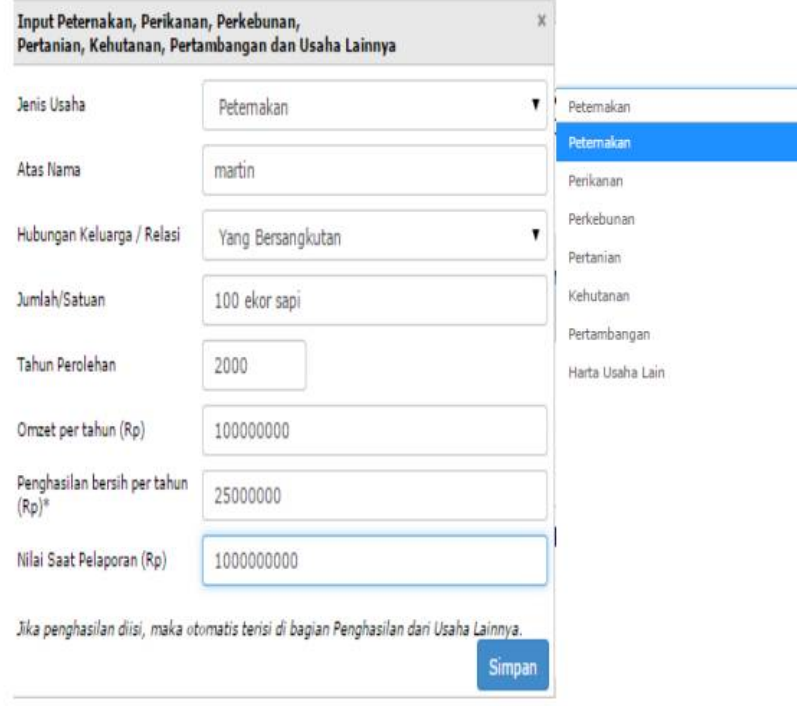

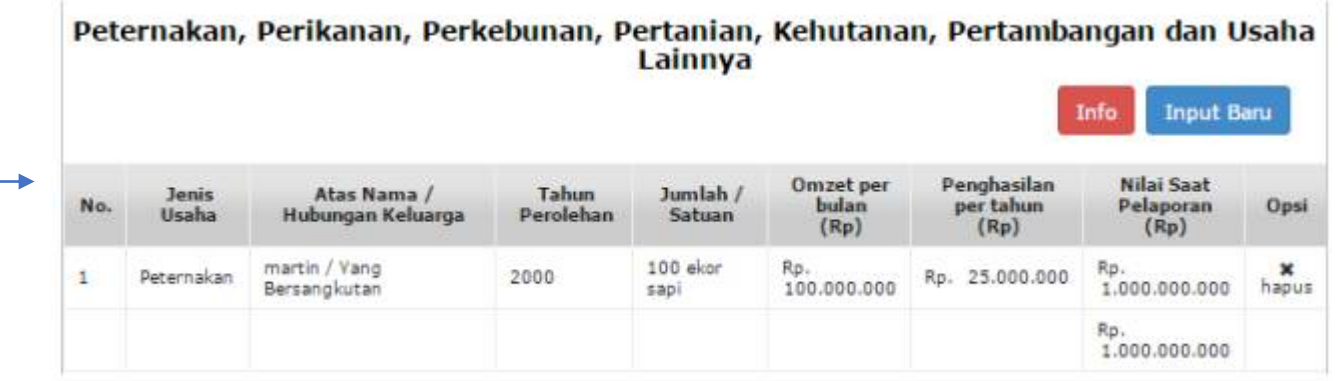

2.3 Klik input baru untuk anda melakukan input harta bergerak anda berupa logam, batu mulia, barang-barang seni dan antic, bergerak lainnya. setelah itu klik tombol simpan.

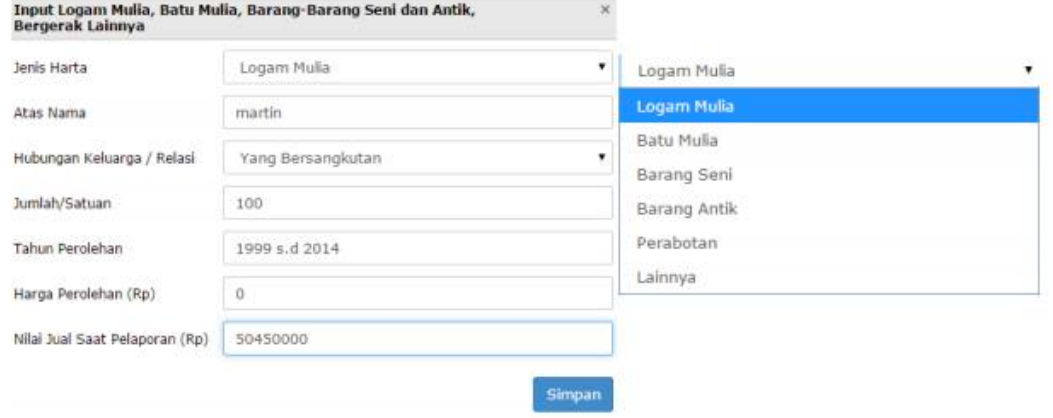

#### Logam Mulia, Batu Mulia, Barang-Barang Seni dan Antik, Bergerak Lainnya

**Input Baru** Info

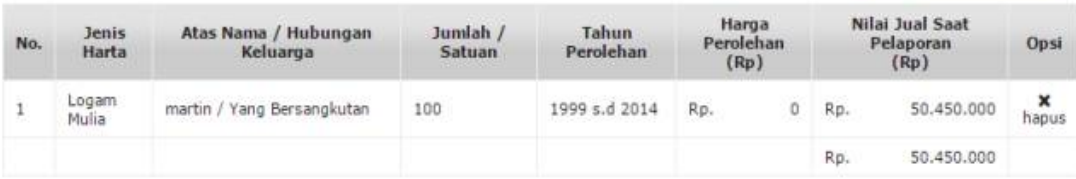

#### 3. Surat Berharga

Klik input baru untuk anda melakukan input harta surat bergerak anda berupa Harta berupa surat berharga seperti saham, reksadana, dsb. Yang dinilai berdasarkan harga. setelah itu klik tombol simpan.

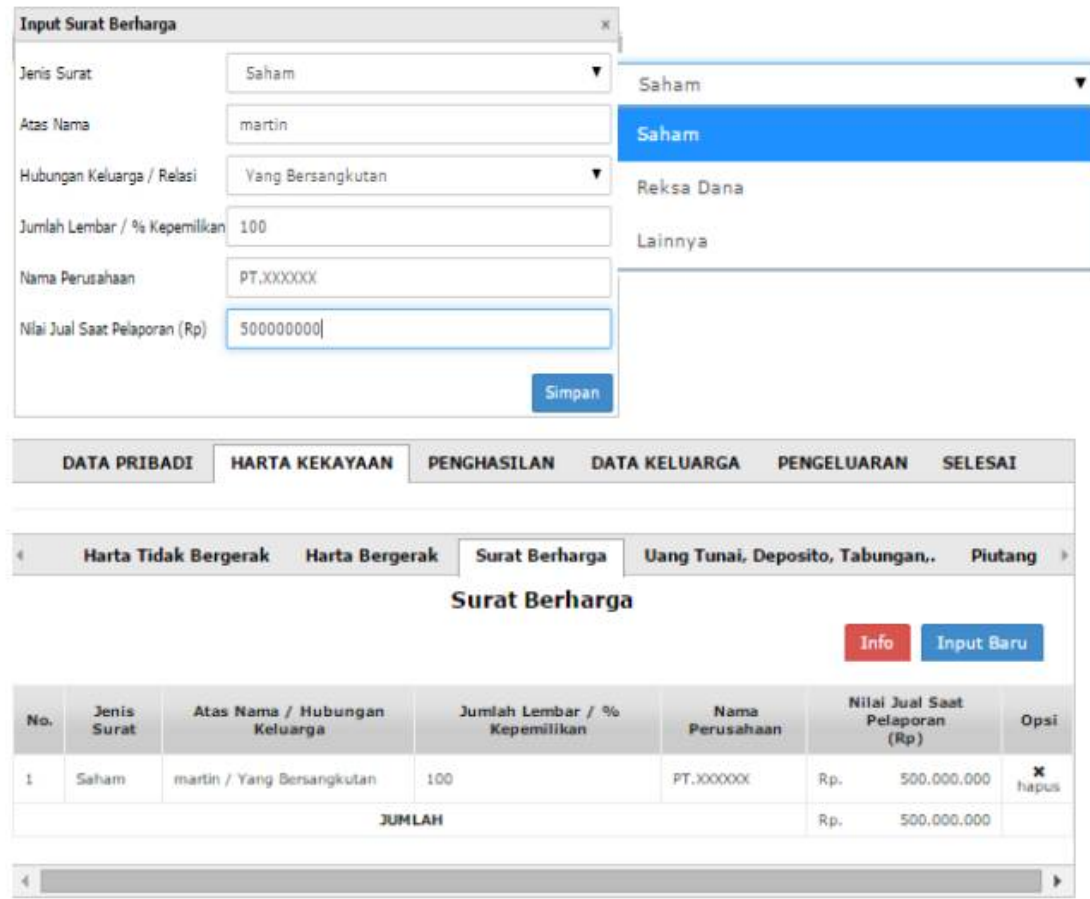

#### 4. Uang Tunai, Deposito, dan Tabungan

Klik input baru untuk anda melakukan input harta uang tunai, deposito, dan tabungan anda Dinilai sesuai dengan nilai yang tertera. setelah itu klik tombol simpan.

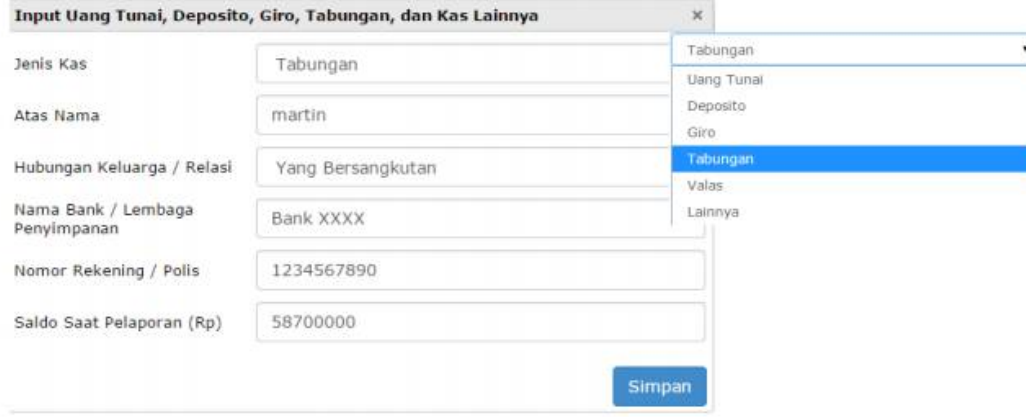

#### 5. Piutang

Klik input baru untuk anda melakukan input harta piutang Barang atau uang yang akan diterima dimasa yang akan datang berdasarkan kesepakatan.anda Dinilai sesuai dengan nilai yang tertera. setelah itu klik tombol simpan.

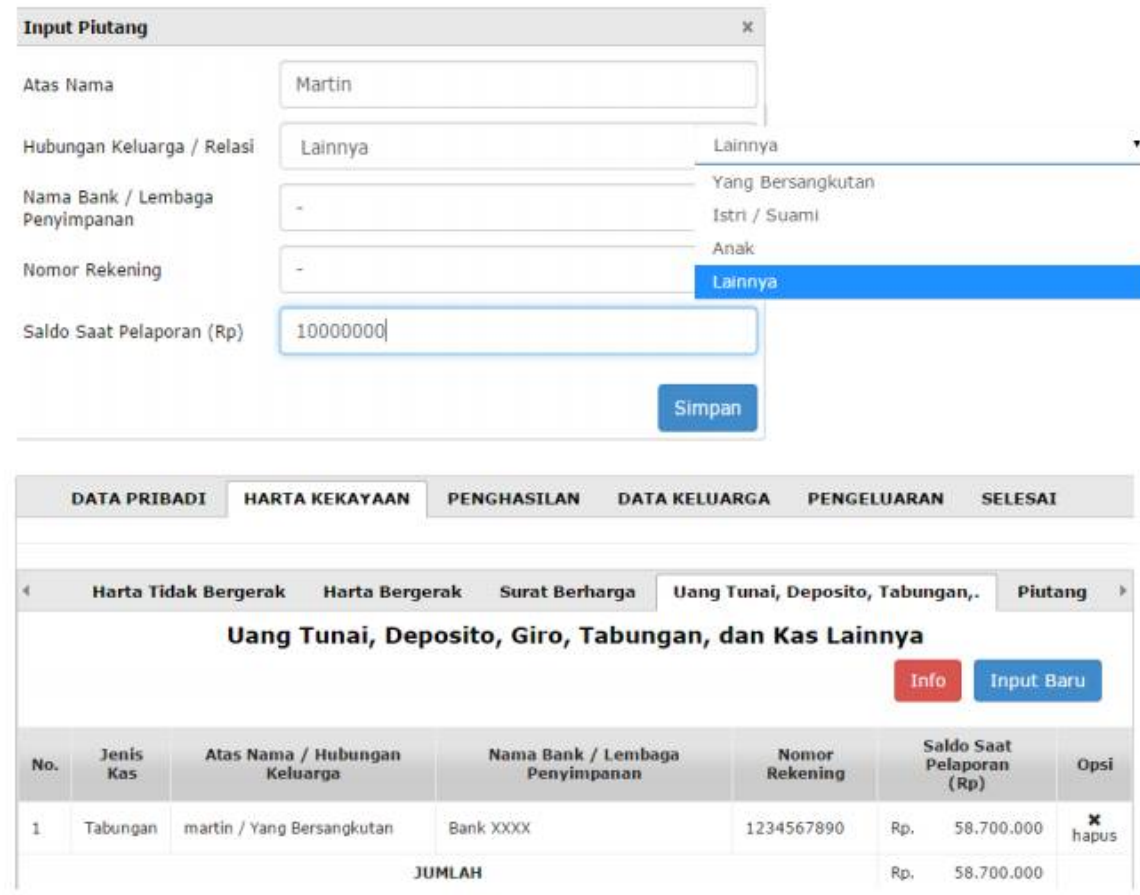

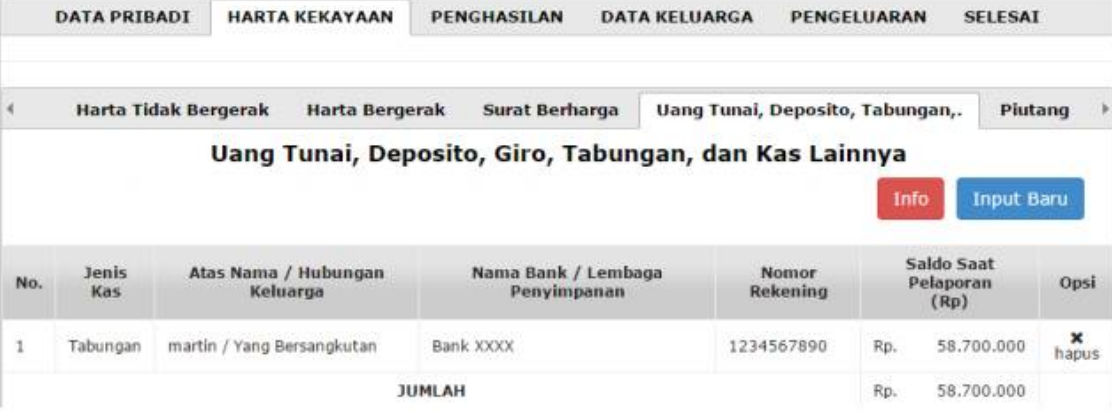

#### 5. Piutang

Klik input baru untuk anda melakukan input harta piutang Barang atau uang yang akan diterima dimasa yang akan datang berdasarkan kesepakatan.anda Dinilai sesuai dengan nilai yang tertera. setelah itu klik tombol simpan.

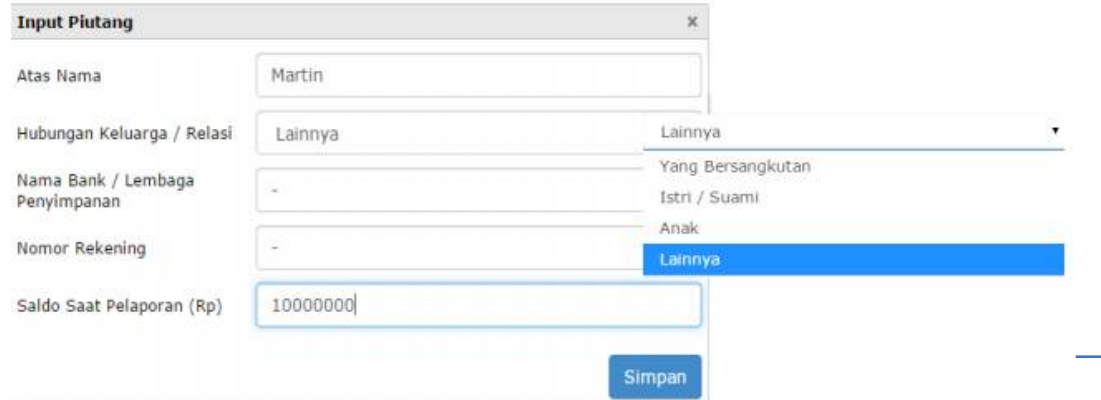

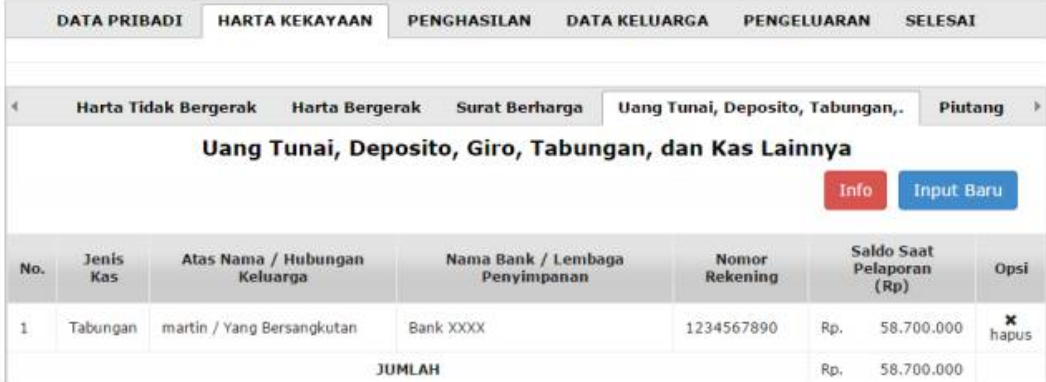

#### 6. Hutang

Klik input baru untuk anda melakukan input harta hutang Barang atau uang yang harus dibayar dimasa yang akan datang berdasarkan kesepakatan. berdasarkan kesepakatan.anda Dinilai sesuai dengan nilai yang tertera. setelah itu klik tombol simpan.

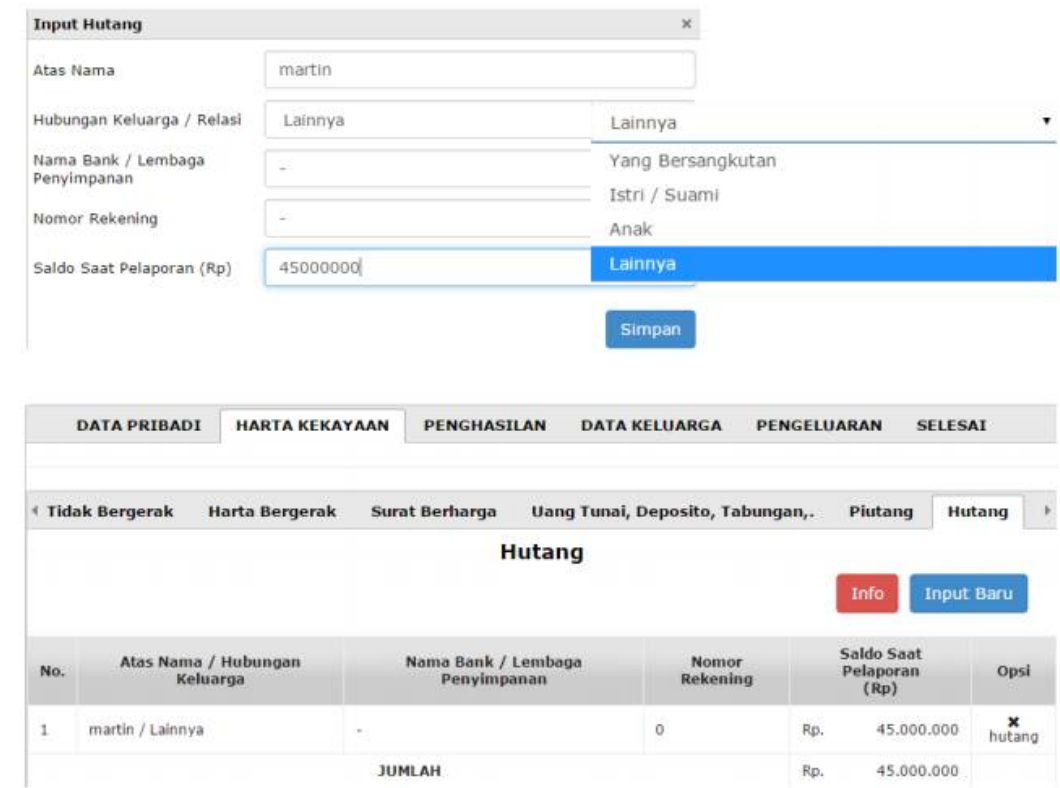

#### 3. Penghasilan

Berisi tentang penghasilan yang diperoleh oleh pegawai. Didalam Penghasilan ini ada beberapa sub menu yang perlu di isi yaitu :

#### 3.1 Penghasilan dari Jabatan

Penghasilan dari Jabatan

Gaji Pokol

Rp. 5.000.000 Rp.

 $1$ 

Klik input baru untuk anda melakukan input penghasilan dari jabatan yaitu Penghasilan yang diperoleh dari gaji dan tunjangan selama setahun. (Tahun terakhir). Setelah diisi semua klik tombol simpan.

Penghasilan dari Usaha Lainny

Potonga

Rp. 8.000.000

Rp

Penghasilan dari H

nput Baru

Opsi

Xhapus

**Penghasilan Bersil** 

15.000.000

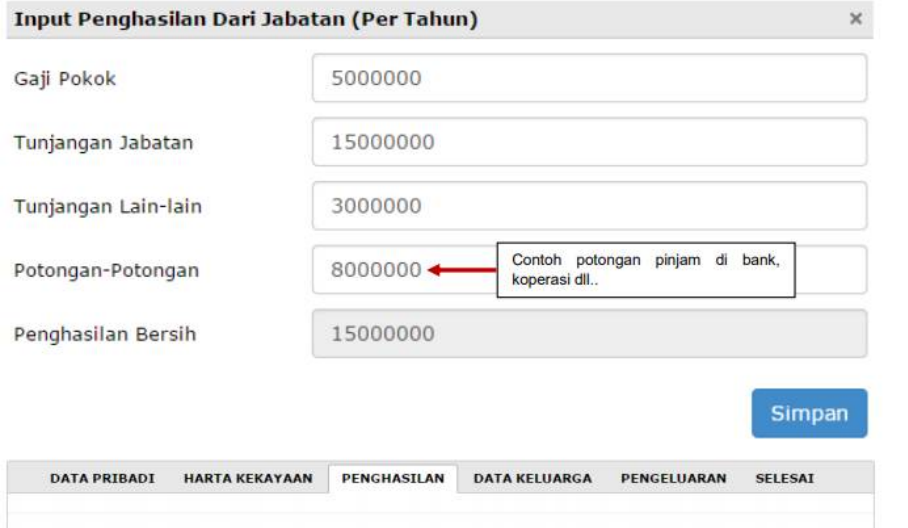

Penghasilan dari Profesi,..

Rp.

Tuniangan Jabatan

15.000.000

Penghasilan Dari Jabatan Per Tahun

Tunjangan Lair

3.000.000

#### 3.2 Penghasilan dari Profesi / Keahlian

Klik input baru untuk anda melakukan input penghasilan dari profesi / keahlian yaitu Penghasilan lain yang diperoleh dari jabatan seperti Honor Narasumber, Honor lain-lain selama setahun. Setelah diisi semua klik tombol simpan.

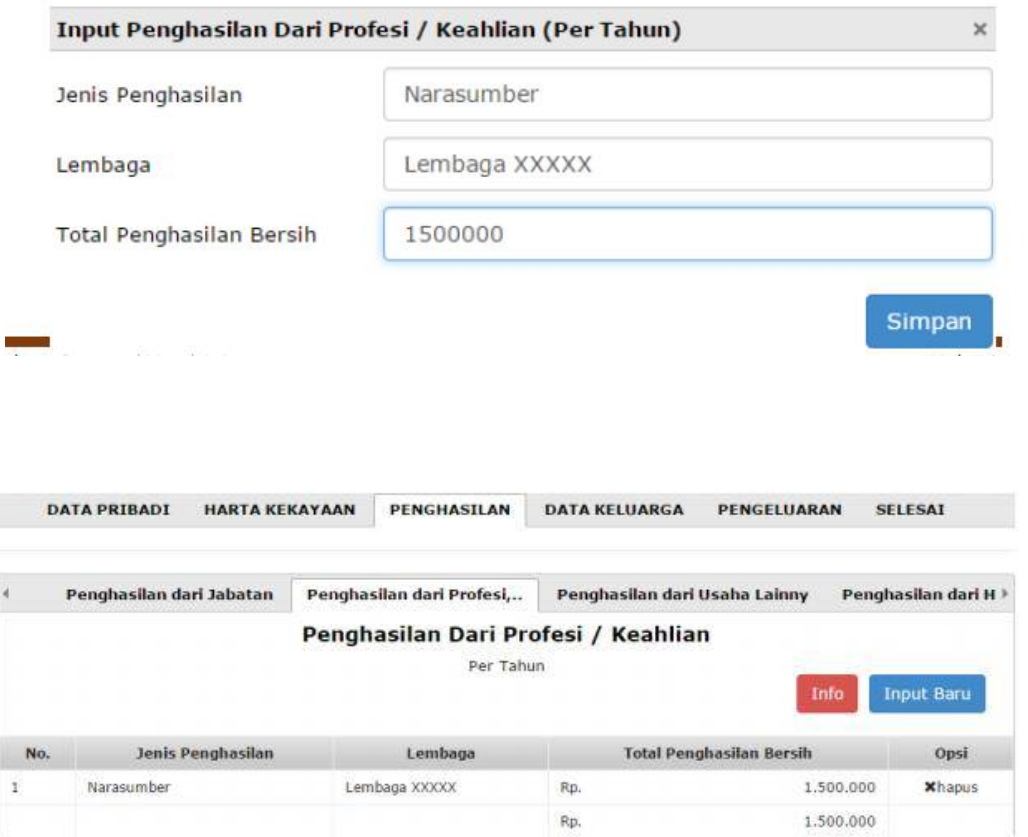

#### 3.3 Penghasilan dari Usaha Lainnya

Klik input baru untuk anda melakukan input penghasilan dari usaha lainnya yaitu Penghasilan lain yang berasal dari kegiatan diluar jabatan seperti pendapatan sewa selama setahun. Setelah diisi semua klik tombol simpan. Tapi jika tidak ada silahkan anda lewati, akan muncul data secara otomatis jika anda mengisi data Harta Bergerak -Peternakan, Perikanan, Perkebunan, Pertanian, Kehutanan, Pertambangan dan Usaha Lainnya.

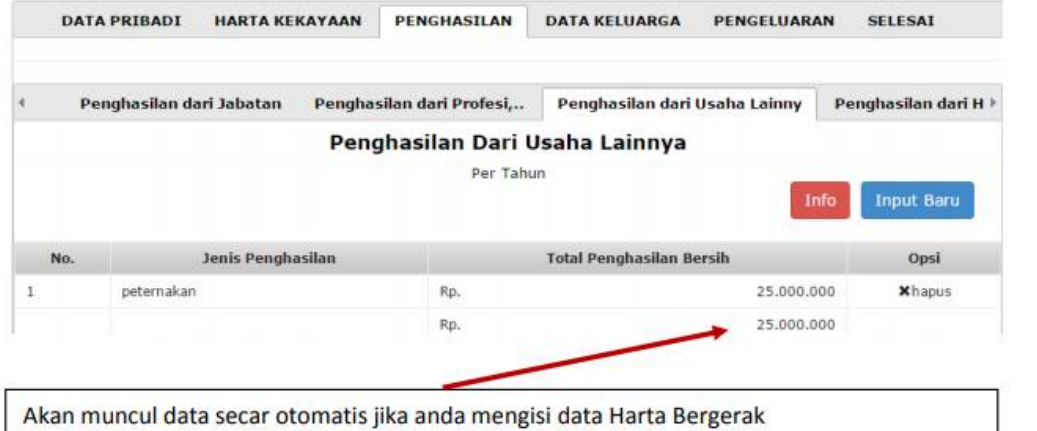

#### 3.4 Penghasilan dari Hibah / Lainnya

Klik input baru untuk anda melakukan input penghasilan dari hibah/lainnya yaitu Penghasilan yang berasal dari pihak lain seperti warisan, pemberian, dsb. Setelah diisi semua klik tombol simpan.

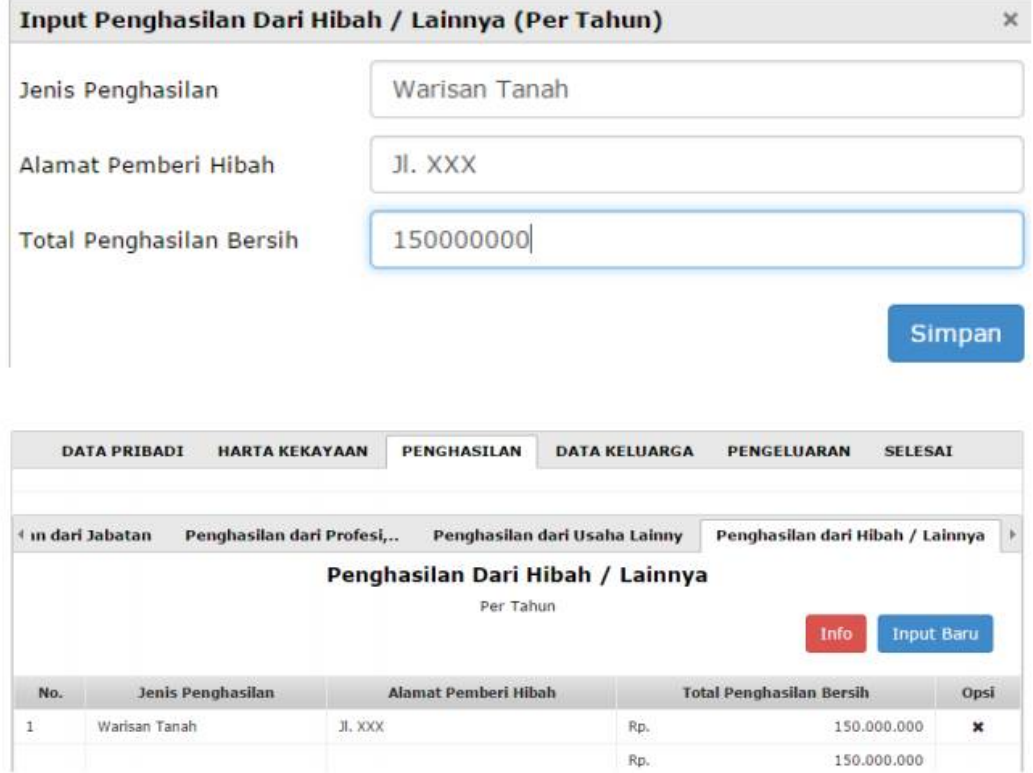

#### 3.5 Penghasilan dari Istri/Suami yang Bekerja

Untuk melakukan input penghasilan dari isteri/suami yang bekerja yaitu Penghasilan yang diperoleh dari istri atau suami yang bekerja. Penghasilan diisi pada menu data keluarga.

#### 4. Data Keluarga

Berisi tentang data keluarga pegawai. Didalam Menu Harta Kekayaan ini ada beberapa sub menu yang perlu di isi yaitu :

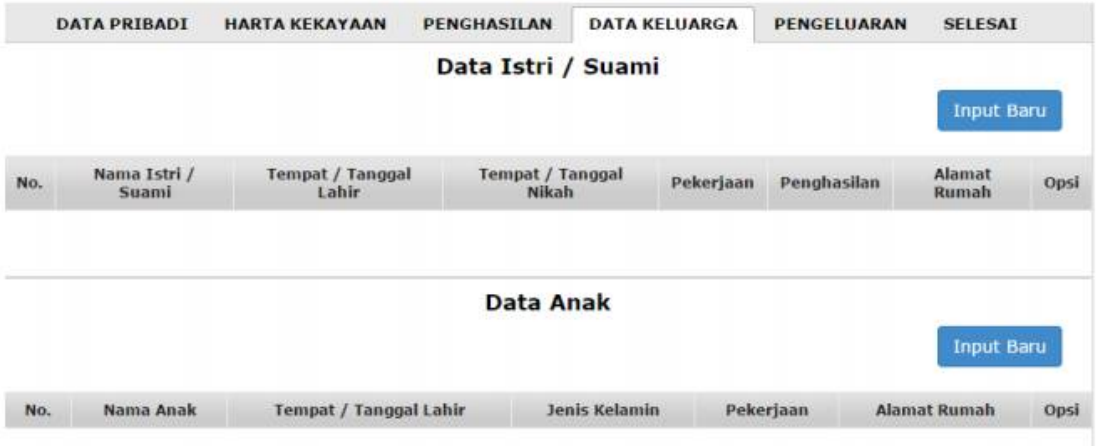

#### 4.1 Data Isteri / Suami

Klik input baru untuk anda melakukan input data isteri/suami pegawai. Setelah diisi semua klik tombol simpan.

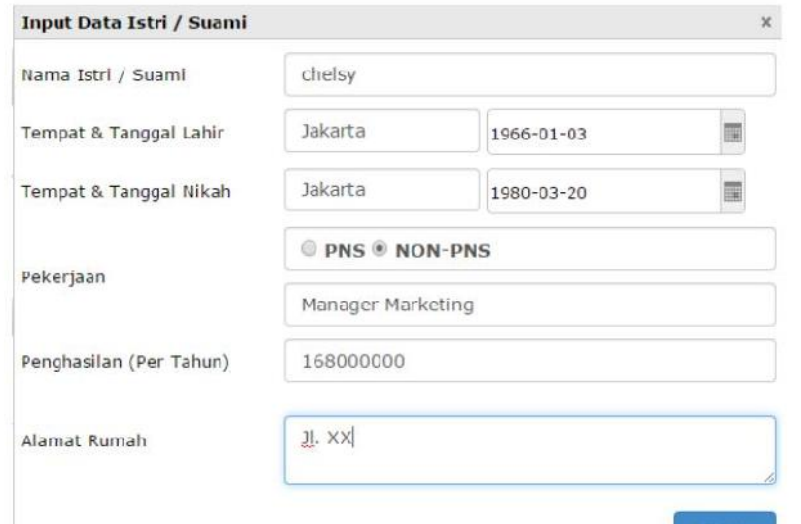

#### 4.2 Anak

Klik input baru untuk anda melakukan input data anak pegawai. Setelah diisi semua klik tombol simpan.

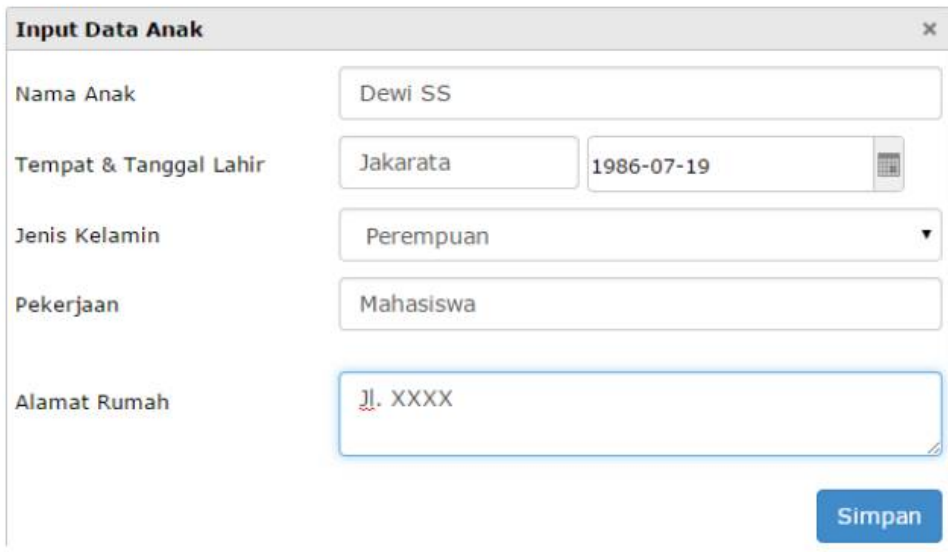

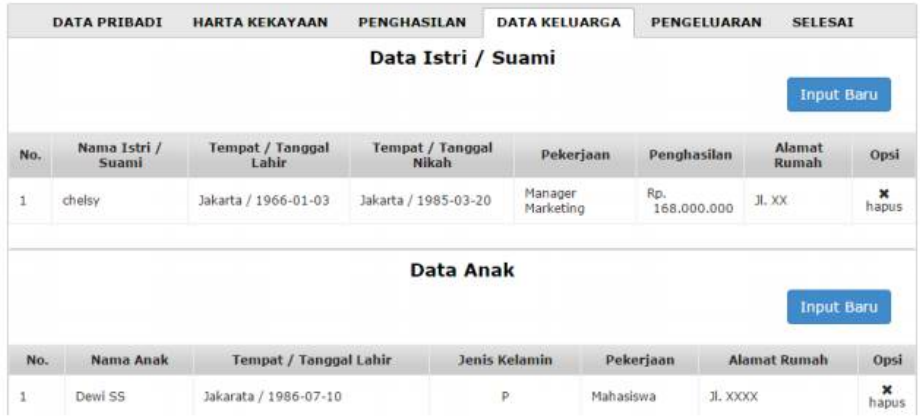

#### 5. Pengeluaran

Berisi tentang pengeluaran rutin dan pengeluaran lainnya.

- . Pengeluaran rutin diisi dengan perkiraan pengeluaran rumah tangga dan rutin lainnya seperti, biaya listrik, air, transportasi dan biaya hidup lainnya.
- · Pengeluaran lainnya Diisi dengan perkiraan pengeluaran selain pengeluaran rutin seperti, rekreasi, asuransi, biaya pengobatan, dsb.

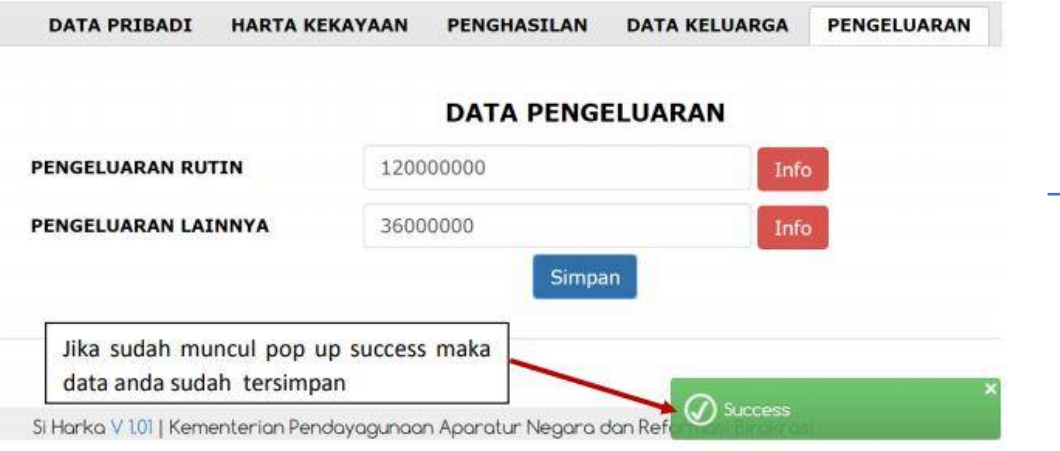

#### 6. Selesai

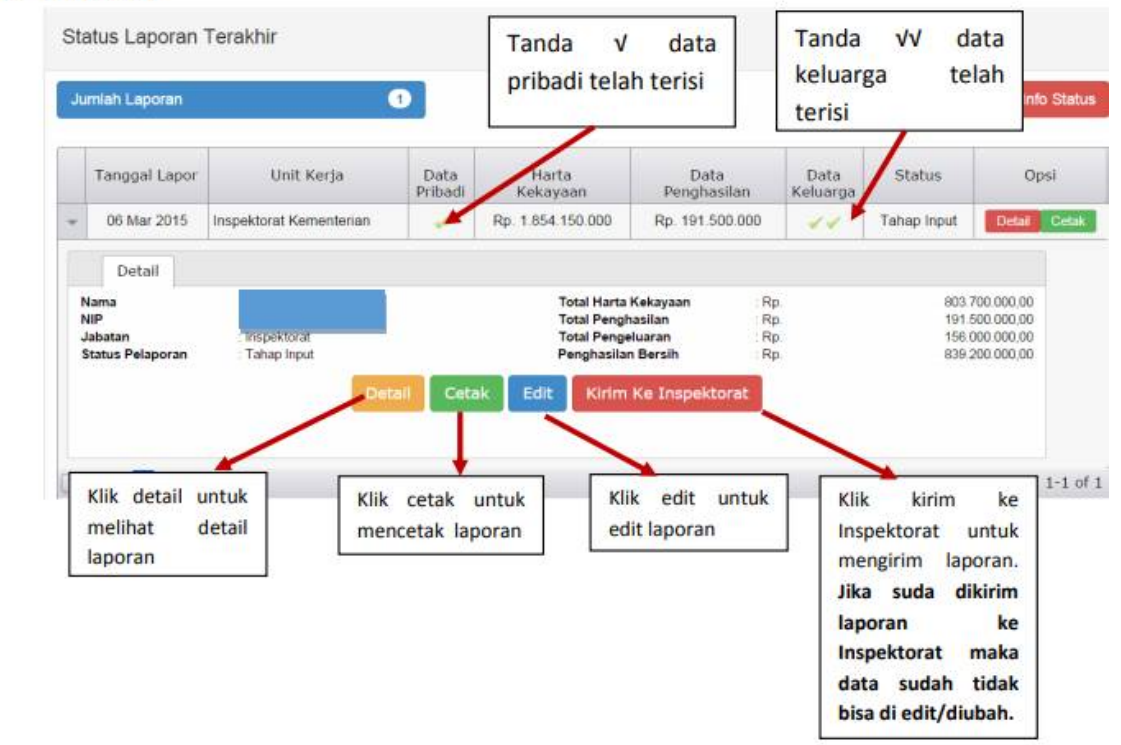

# Terima kasih